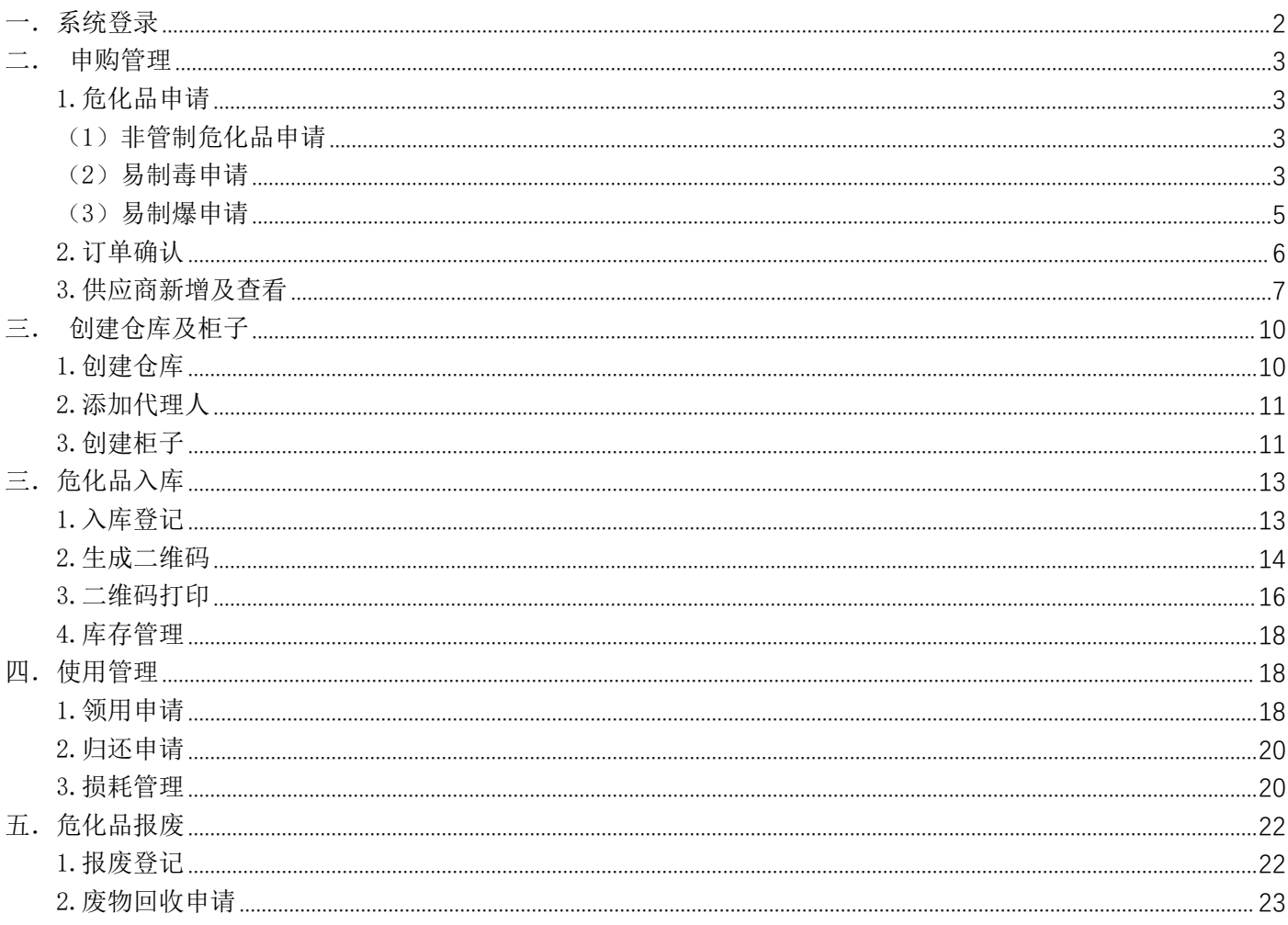

## 一.系统登录

输入网址 https://shiyan.hit.edu.cn/,点击安全信息功能,通过统一身份认证方式进 行登录

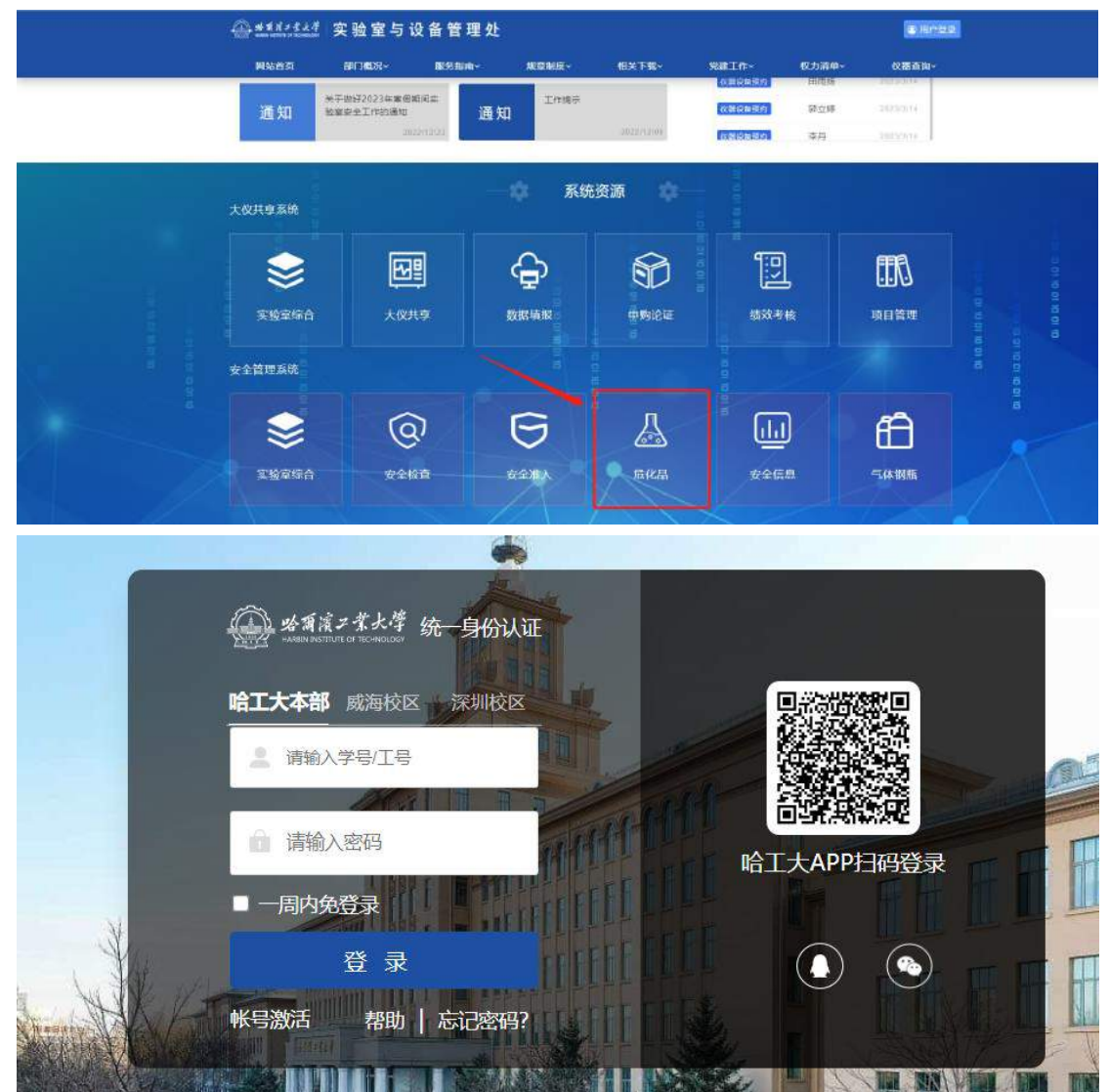

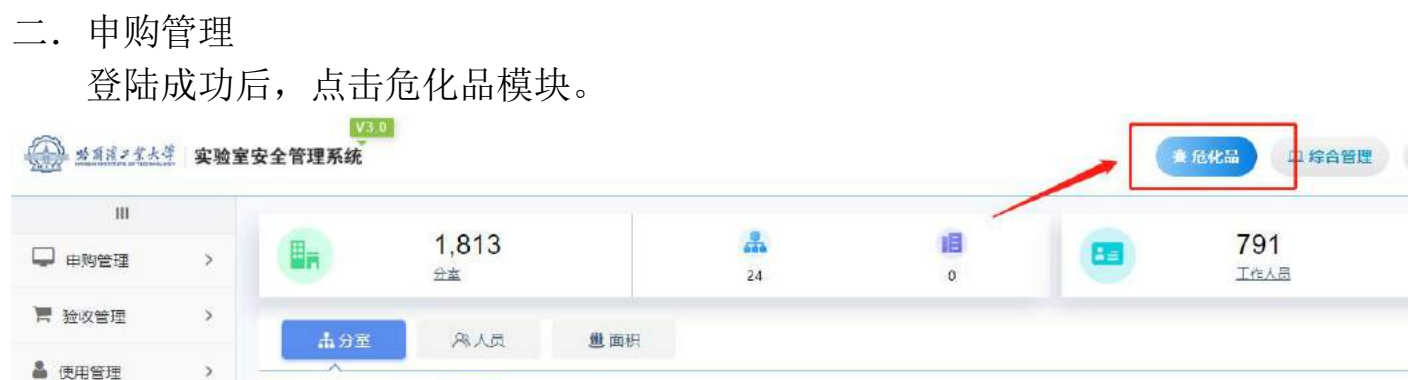

1.危化品申请

点击申购管理,选择所需购买危化品类别;

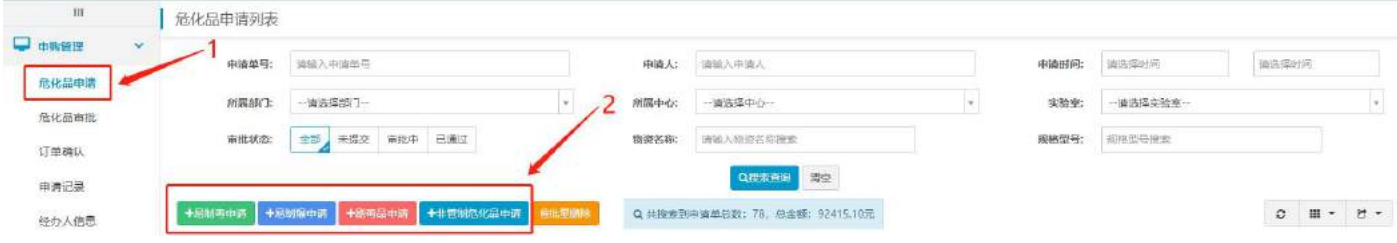

## (1)非管制危化品申请

选择相应实验室,填写药品信息,填写完成后点击右上角提交审批,待学院审批 通过后即可购买。

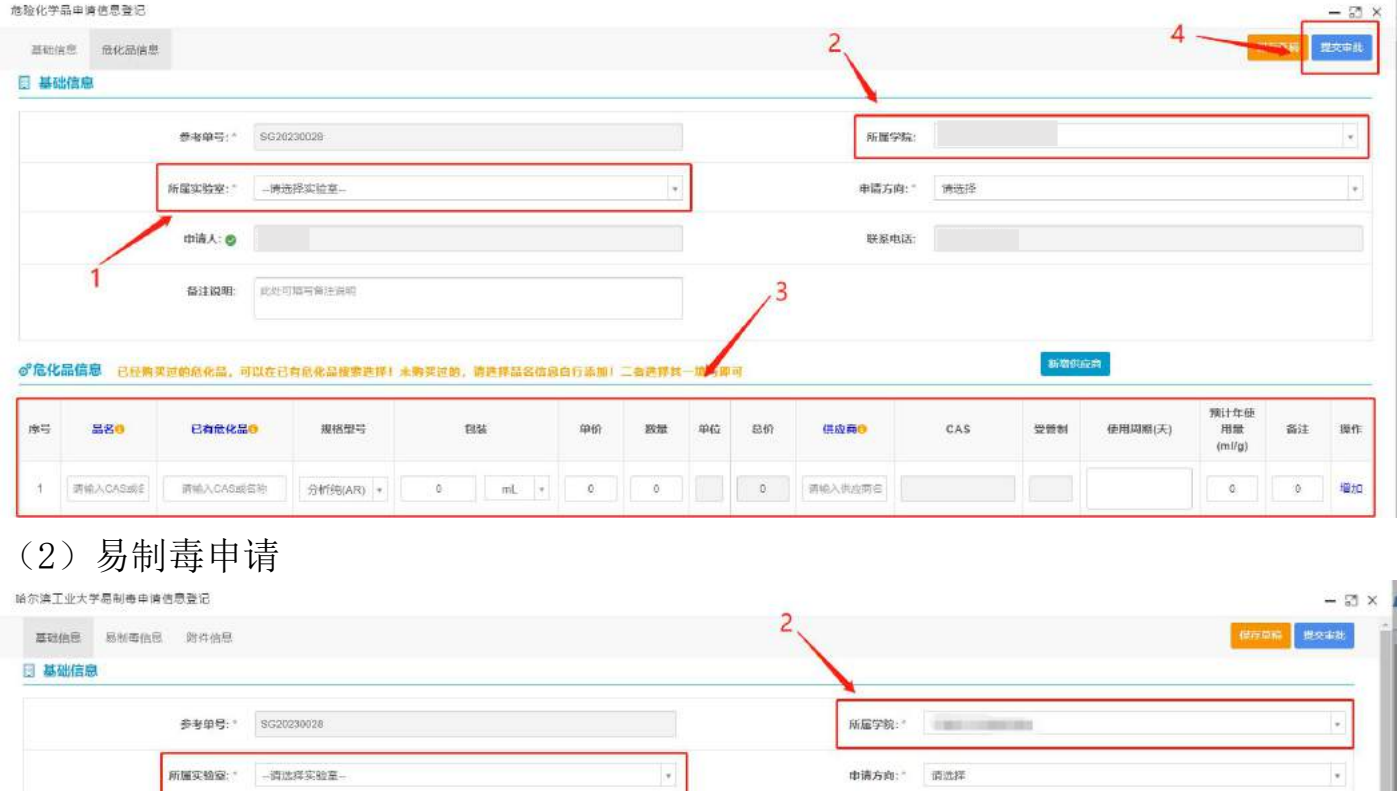

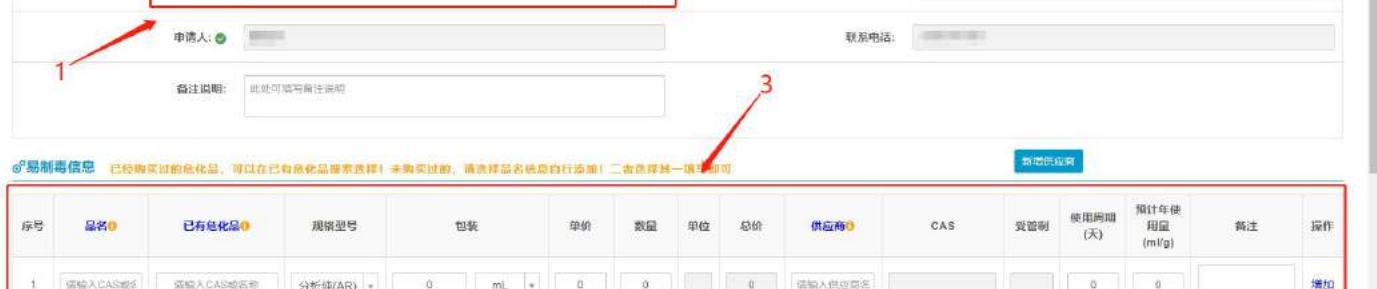

图 附件信息 到方, 卖方经办人信息可以选择已有数据, 如果没有合适的结办人需要完善经办人信息

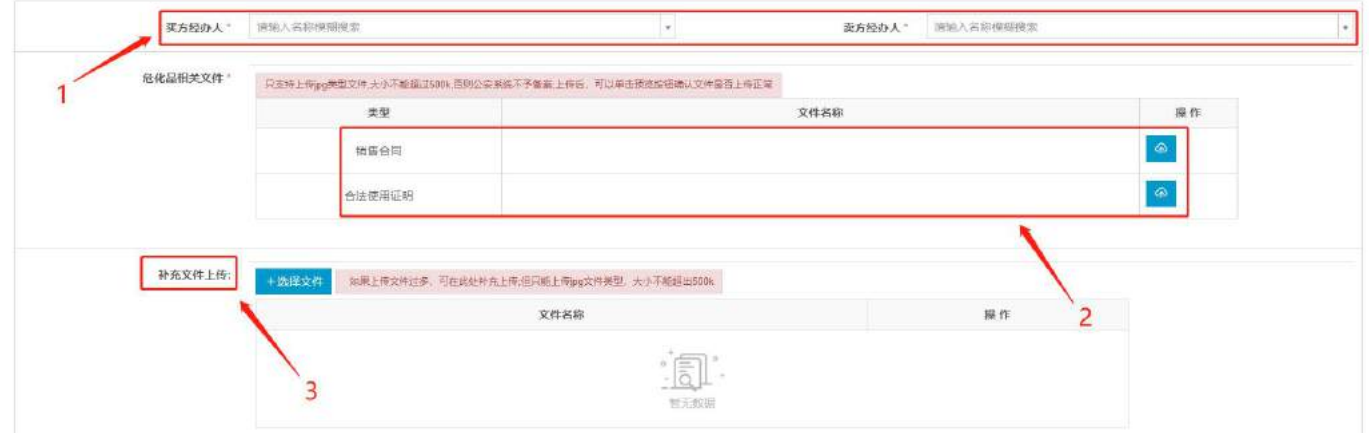

选择相应实验室,填写药品信息;填写买卖双方经办人信息,并上传销售合同和 合法使用证明,填写后点击右上角提交审批。

若经办人首次购买易制毒类危险化学品,则须在【补充文件上传】中上传如下文 件:

a. 经办人身份证彩色复印件、联系电话、籍贯及现住址;

- b. 经办人无犯罪证明(可到学校保卫处开具);
- c. 涉及使用管制化学品地址及现场图片;
- d. 涉及危险化学品的实验指导书、操作规程。

待技安办审批通过后,下载备案证明并加盖学院公章后与销售方联系购买事项。

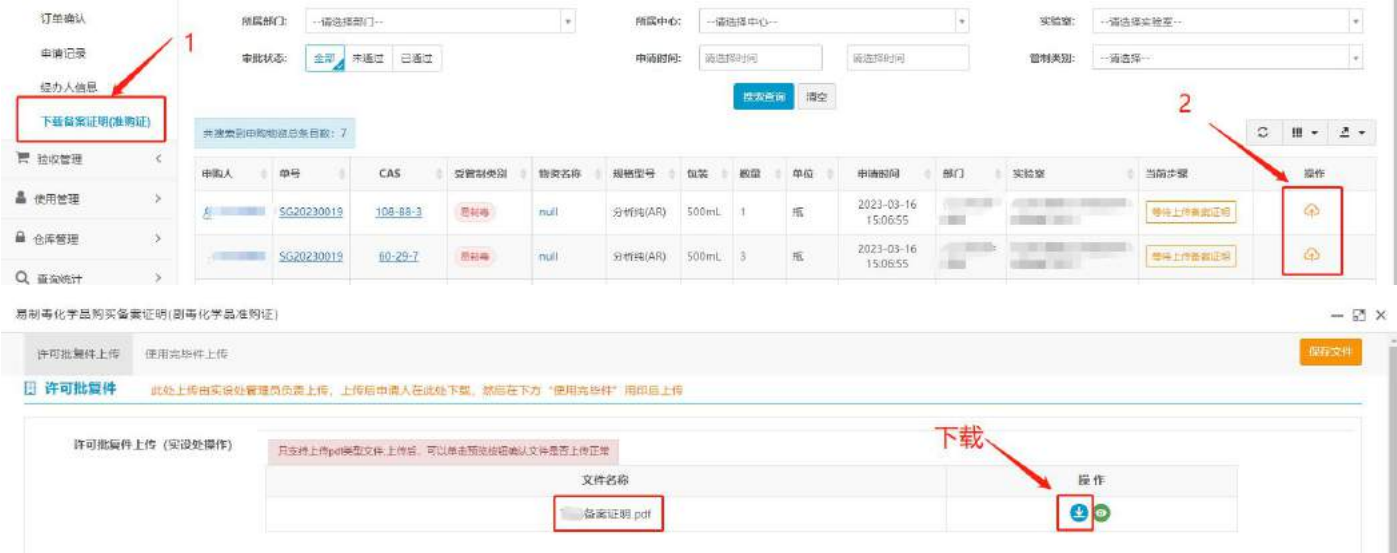

收到药品后,申请人须将备案证明(有学院公章、销售方公章)扫描件上传实验

# 室安全管理系统进行备案;

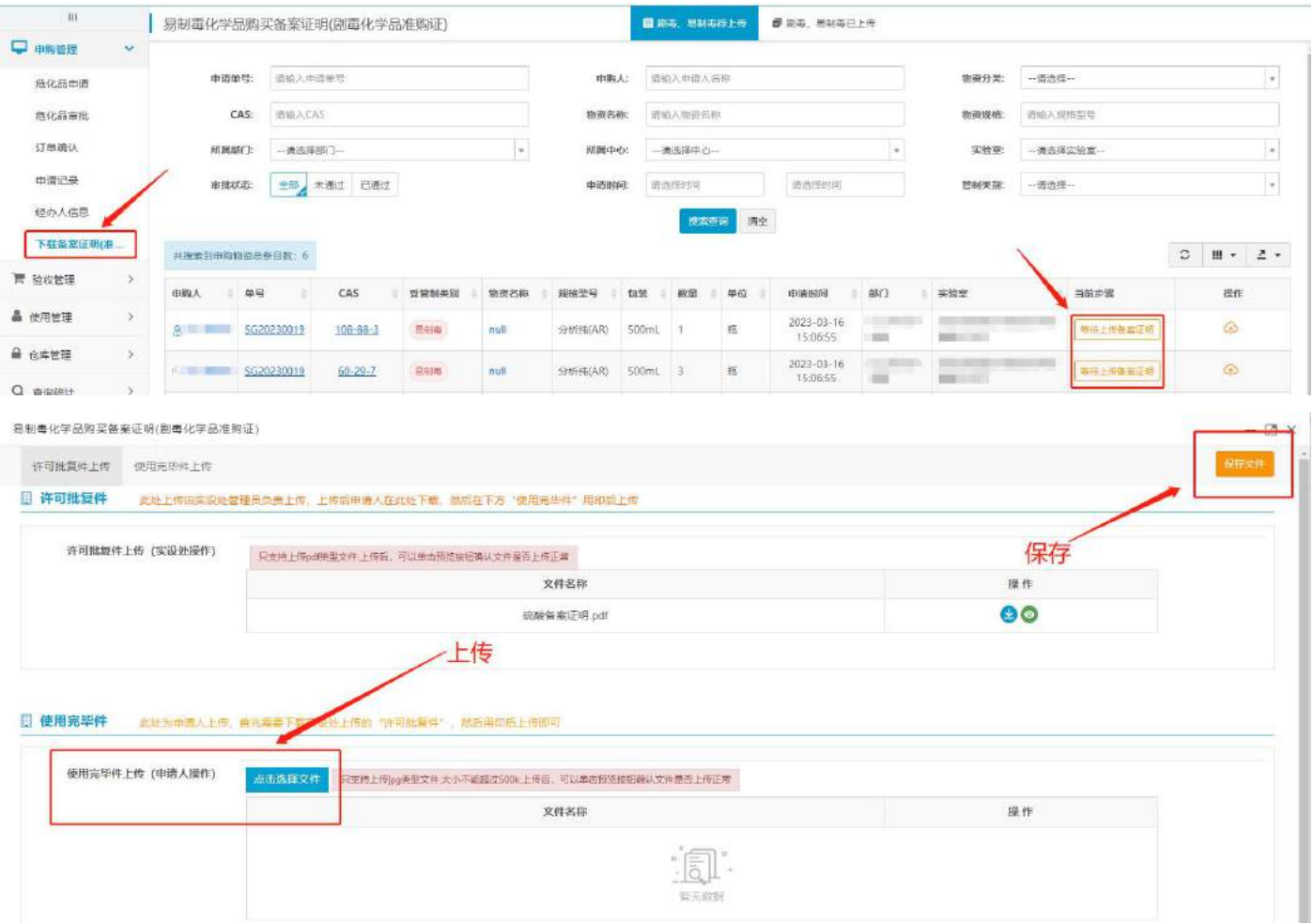

备案证明原件及发票复印件(须有经办人签字、签收日期)报送实验室与设备管 理处。

(3)易制爆申请

选择相应实验室,填写药品信息;填写买卖双方经办人信息,并上传销售合同、 经办人合法使用证明和易制爆购销备案登记表。

若经办人首次购买易制爆类危险化学品,则须在【补充文件上传】中上传如下文 件:

a.经办人身份证彩色复印件、联系电话、籍贯及现住址;

b.经办人无犯罪证明(可到学校保卫处开具);

c.涉及使用管制化学品地址及现场图片;

d.涉及危险化学品的实验指导书、操作规程。

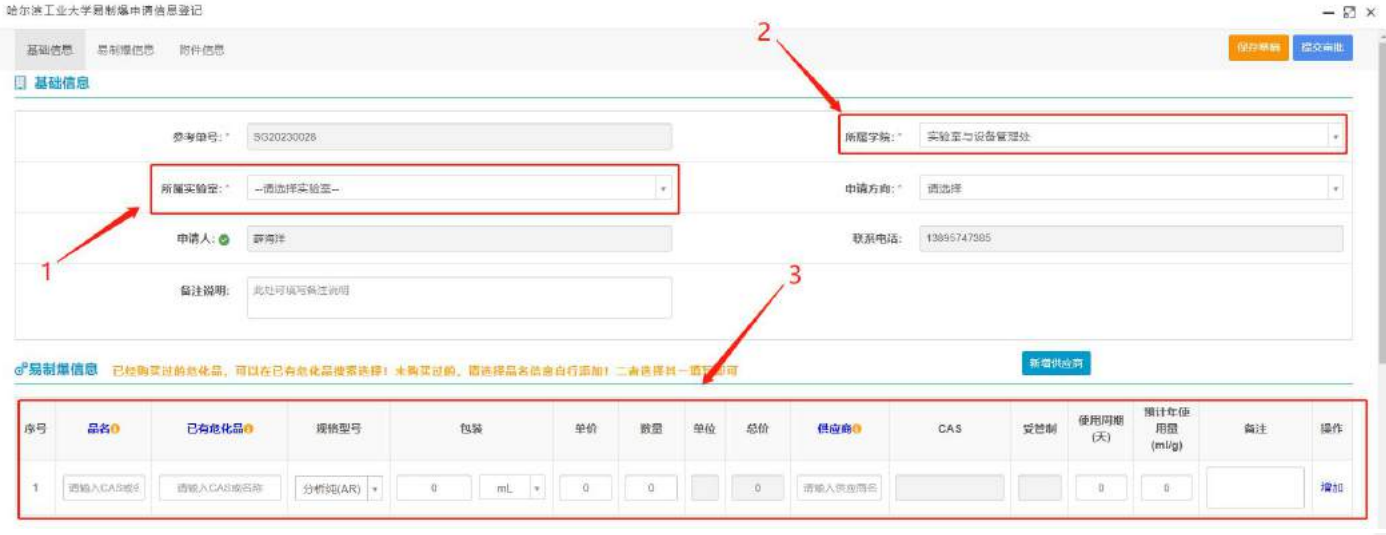

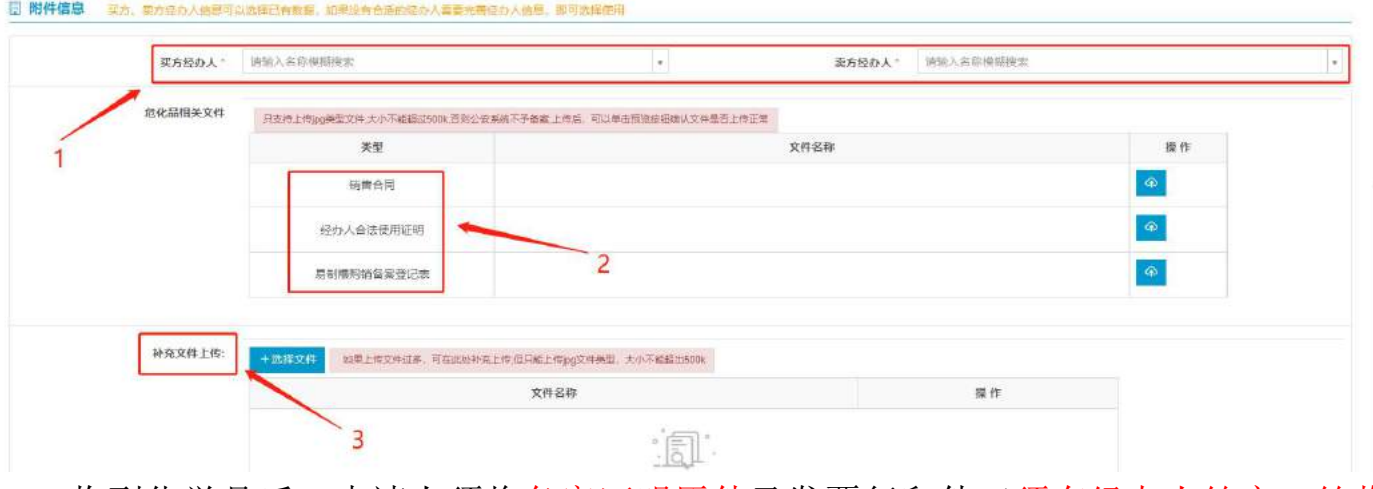

收到化学品后,申请人须将备案证明原件及发票复印件(须有经办人签字、签收 日期)报送实验室与设备管理处。

注:如曾购买过同类化学品,二次购买时可在已有危化品中直接选择该化学品, 默 认上次的购买信息。

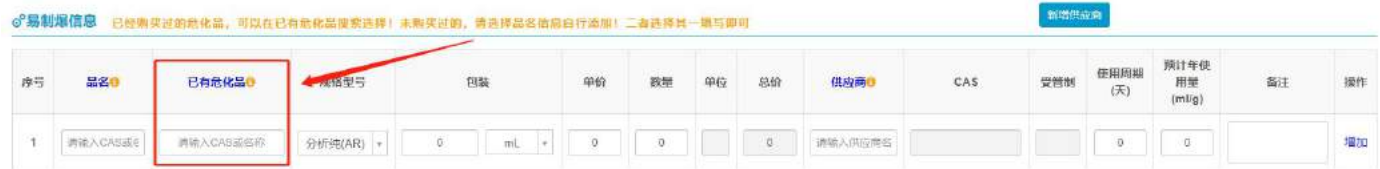

2.订单确认

点击确认订单,根据当前业务是否涉及多个供应商自动拆分。

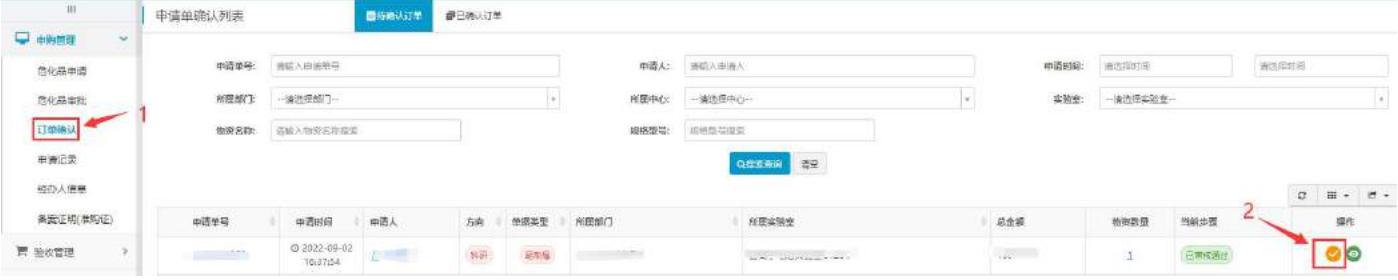

根据已到药品订单选择确认收货。

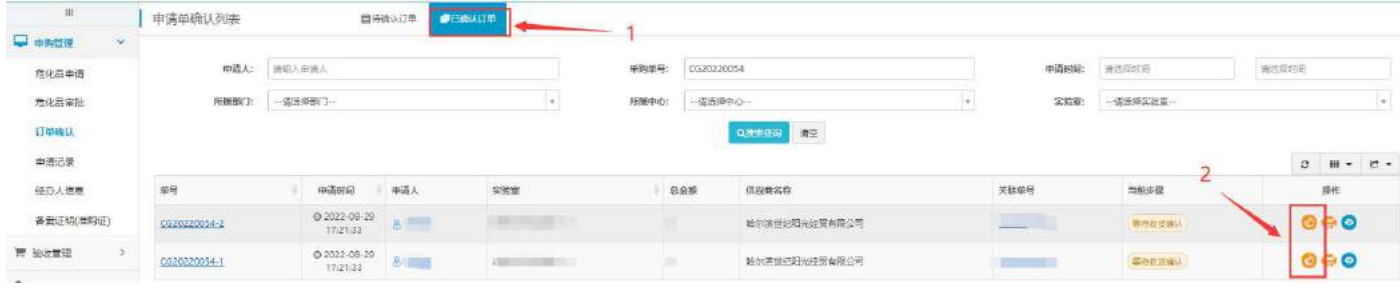

申购完成,入库请参考危化品仓库创建及库存导入操作手册。

#### 3.供应商新增及查看

若系统中已有供应商不满足需求,可新增供应商: (1)点击供应商列表查看已有供应商。

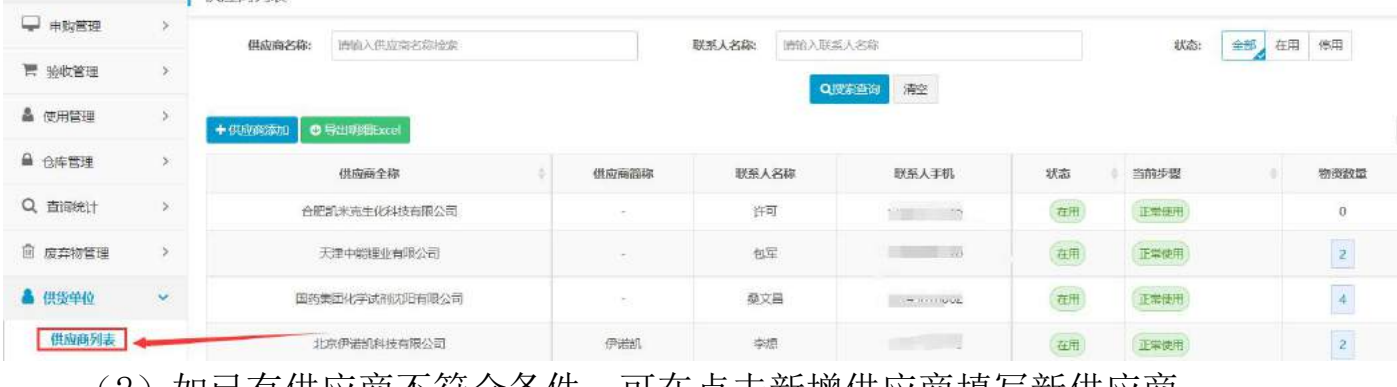

(2)如已有供应商不符合条件,可仕点击新增供应商填与新供应商。

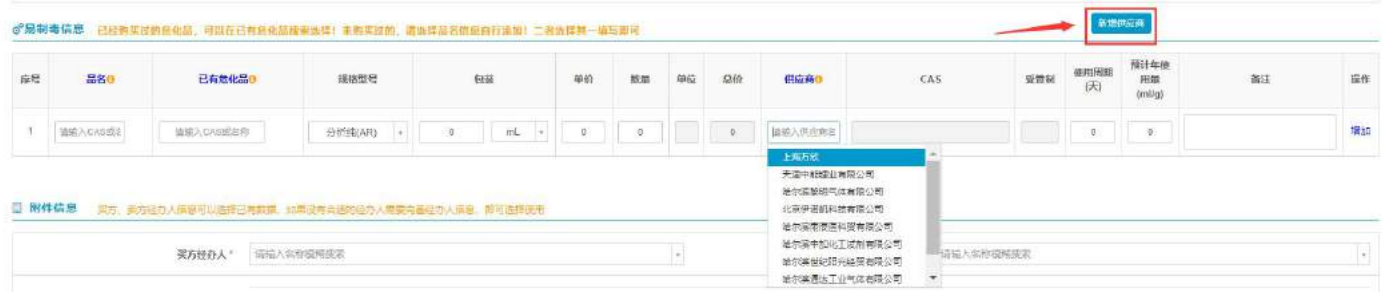

(3)填写供应商信息及相关资质文件后,点击右上角保存,等待技安办审核,通 过后新增供应商成功。 $-1$  and  $-1$ 

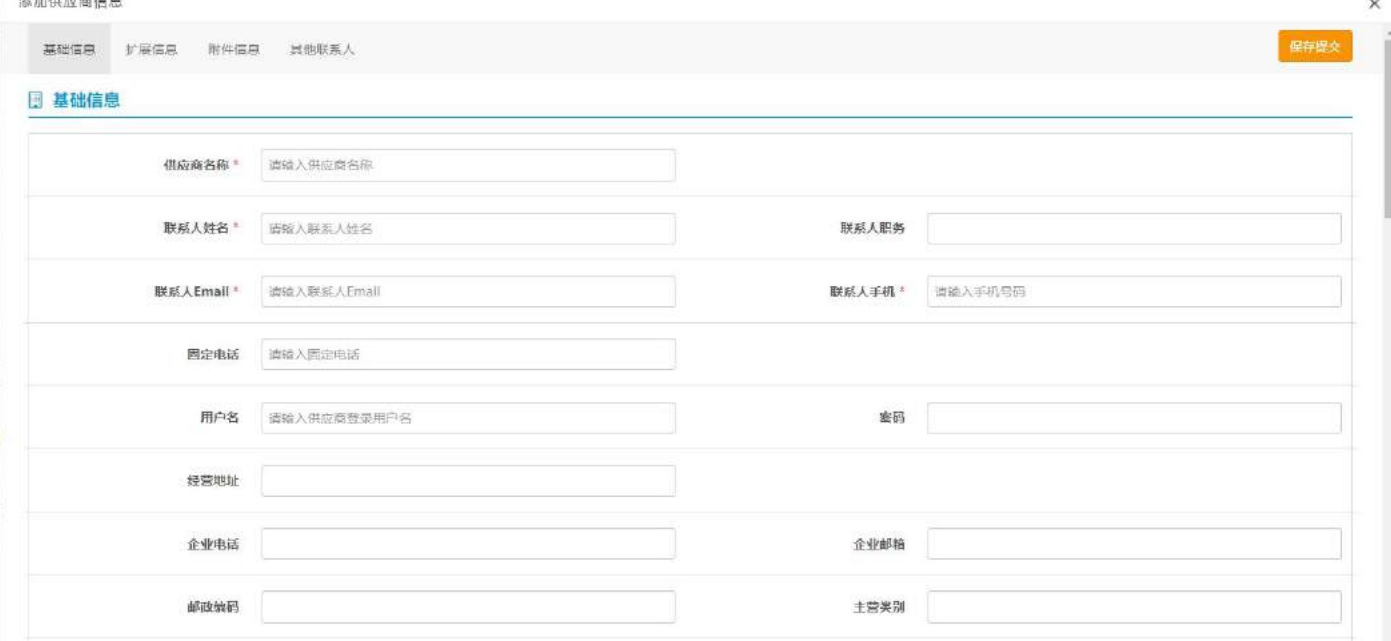

#### o<sup>o</sup>扩展信息

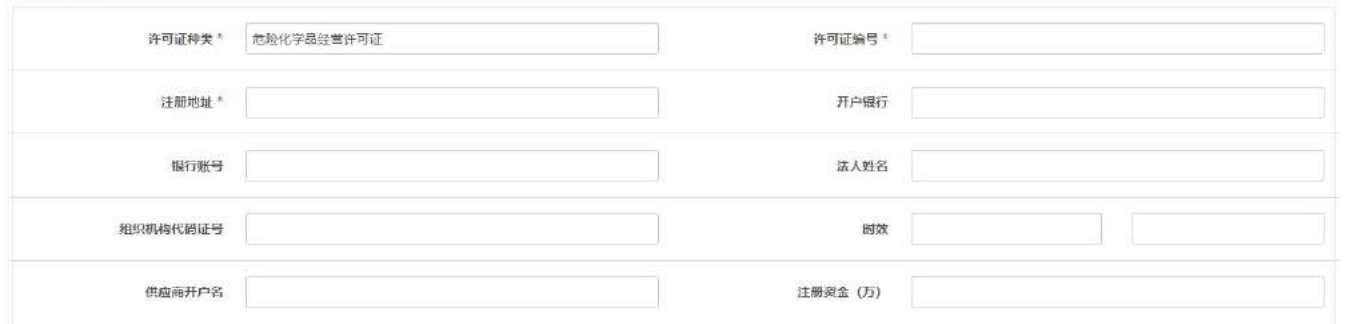

#### o<sup>o</sup> 附件信息

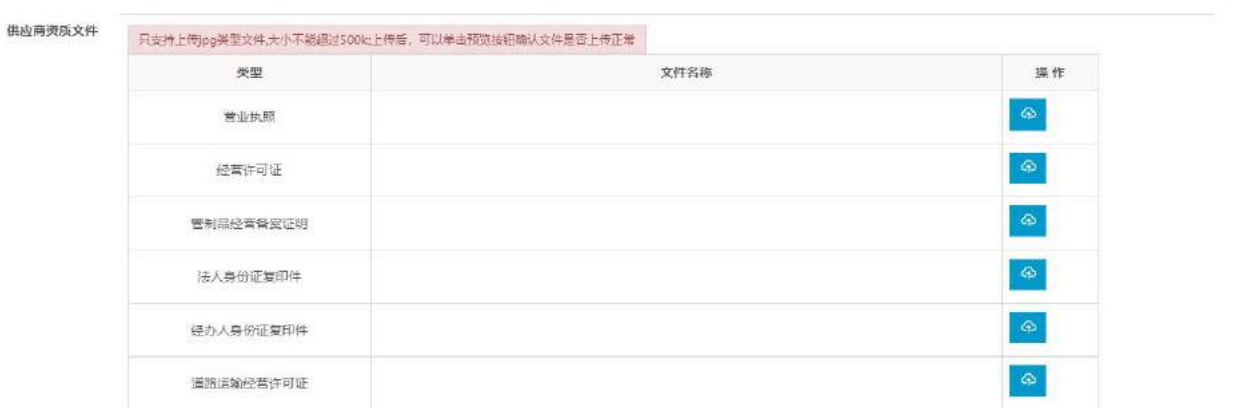

# 三.创建仓库及柜子 登陆成功后,点击危化品模块。

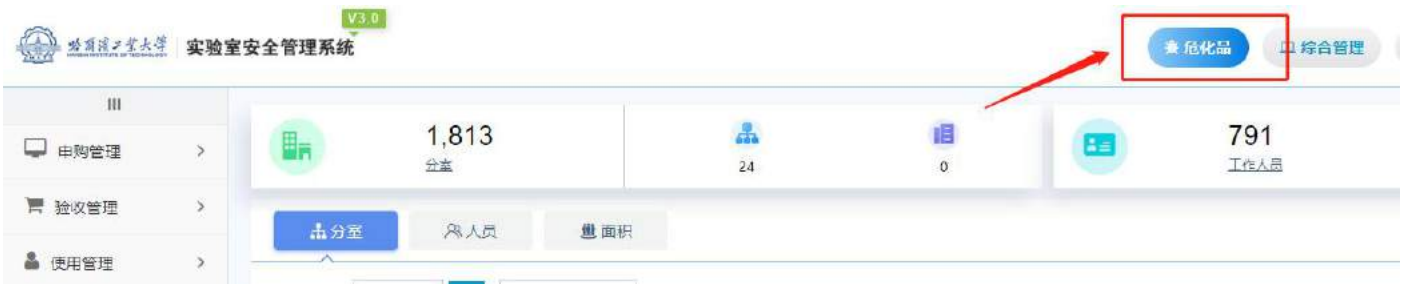

#### 1.创建仓库

# (1)点击仓库管理并添加仓库。

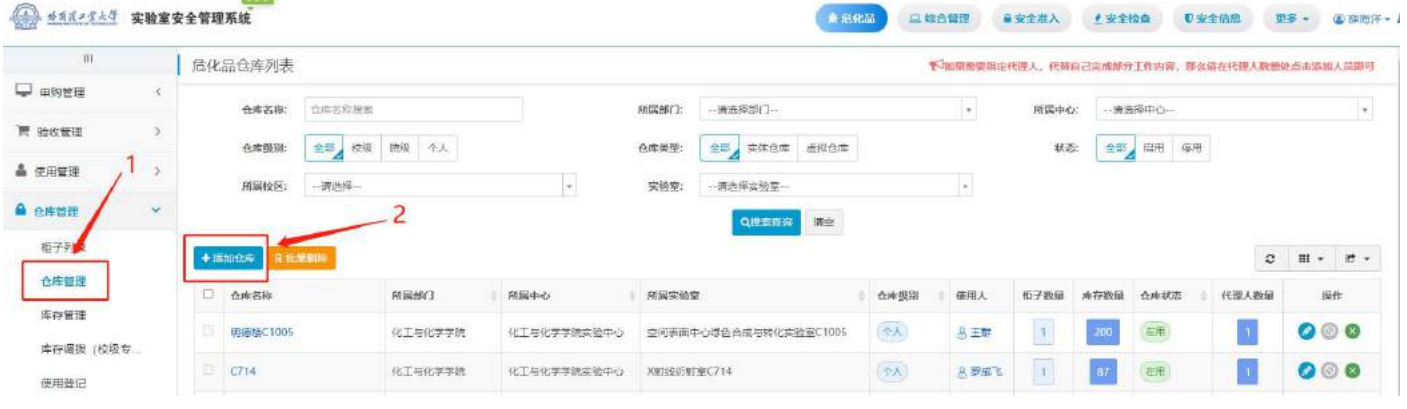

# (2)添加相关信息后点击右上角数据保存。

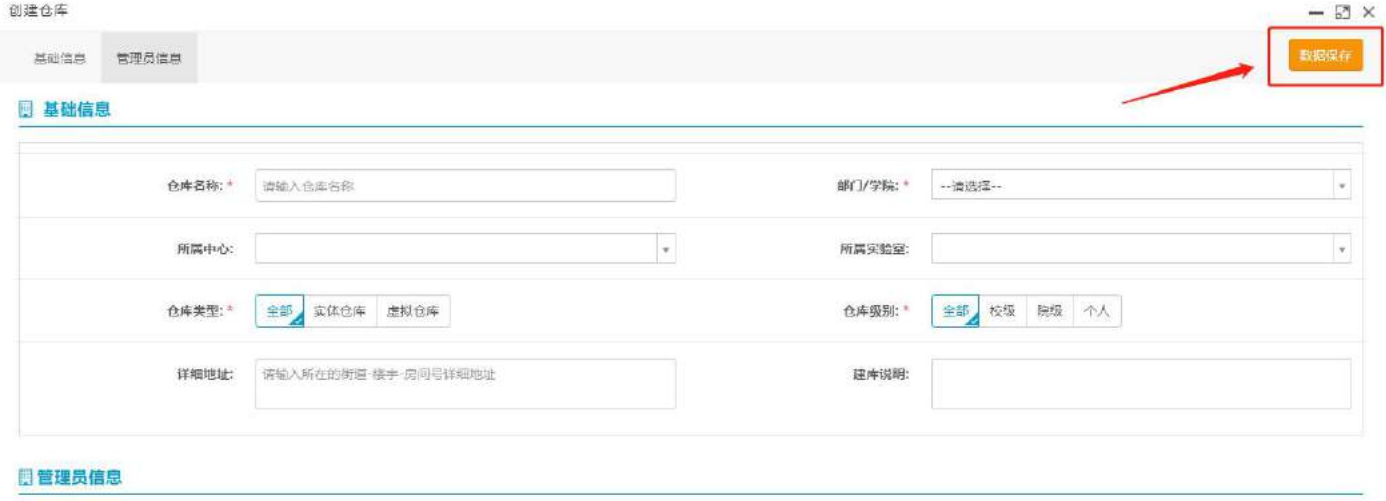

Q 仓库管理员

# (3)仓库创建成功。

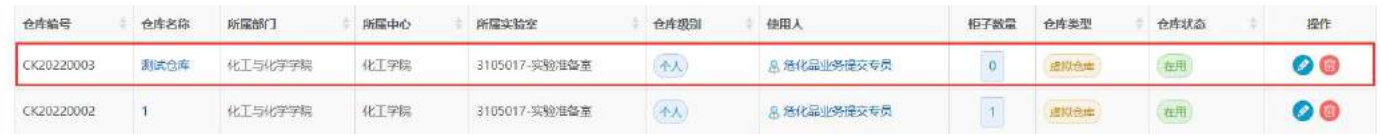

 $+$  新增

2.添加代理人

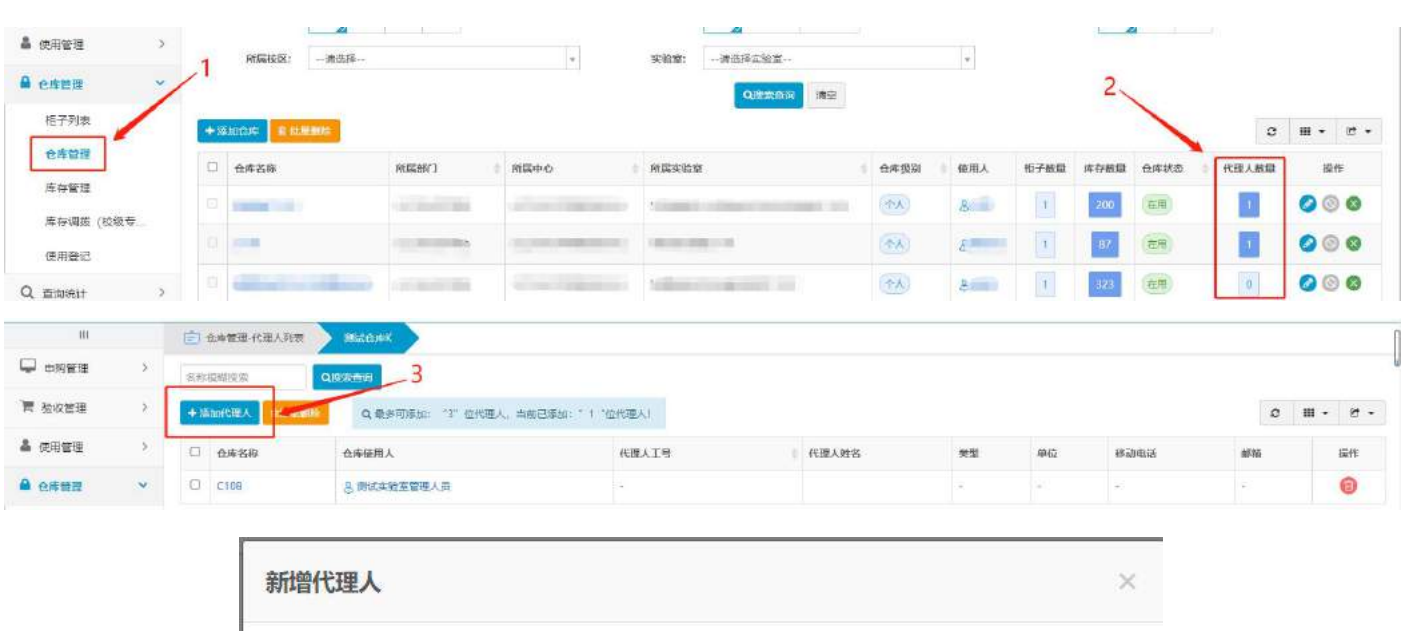

 $\downarrow$ 

● 全然化品 ■ 二 接合管理 ■ 自安全准入 ● 主安全检查 ■ ■ D安全信息 ■ 更多 → ■ ● B库市キャン

请输入学号/工号/姓名

# (1) 如下图所示,点击代理人数量,添加仓库代理人,最多可添加 3 人。

#### 3.创建柜子

(1)点击下图所示地方创建柜子;

代理人:

**OD #18##### 实验室安全管理系统** 

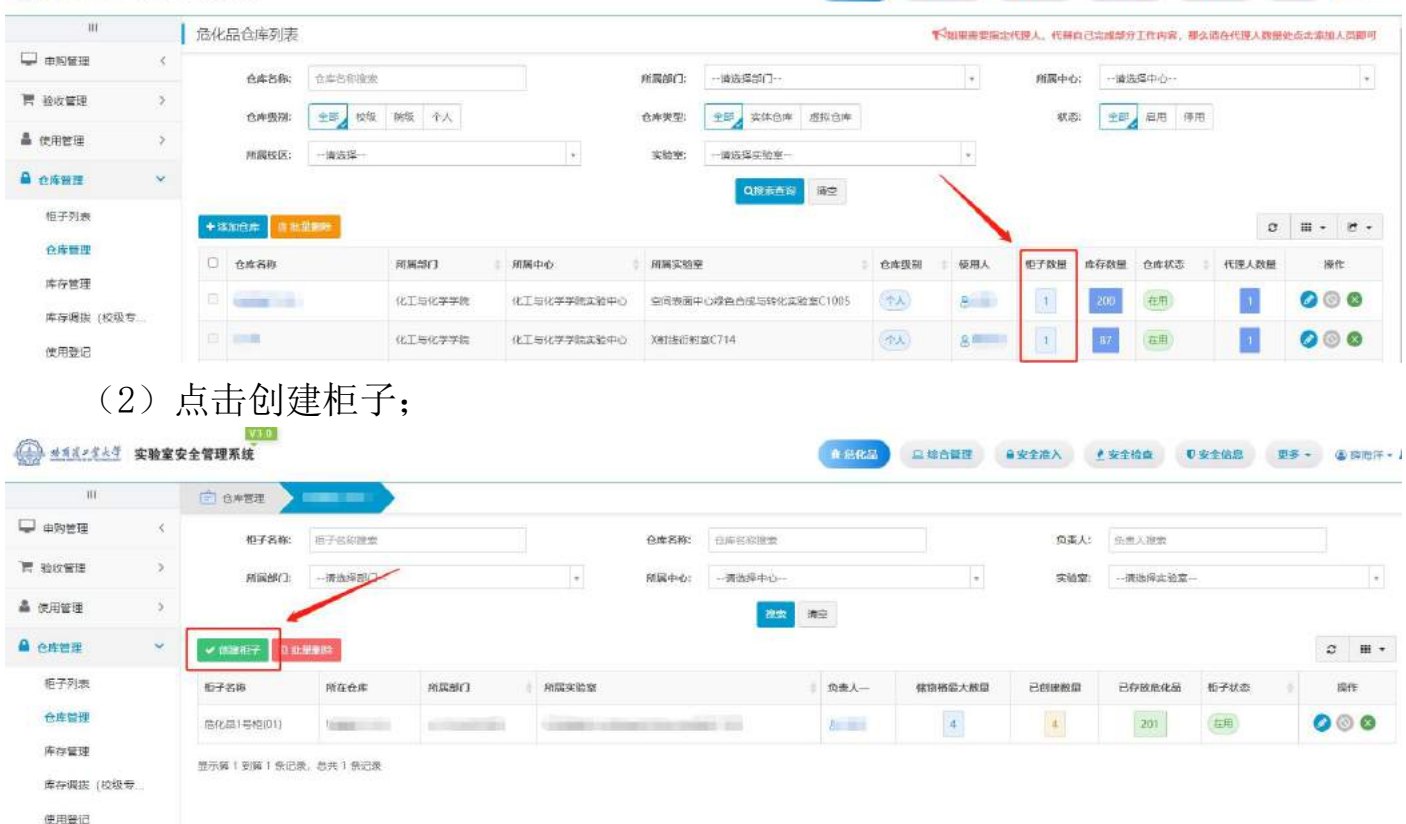

(3)填写相关信息后点击保存,柜子必须指定 1-2 位管理员;

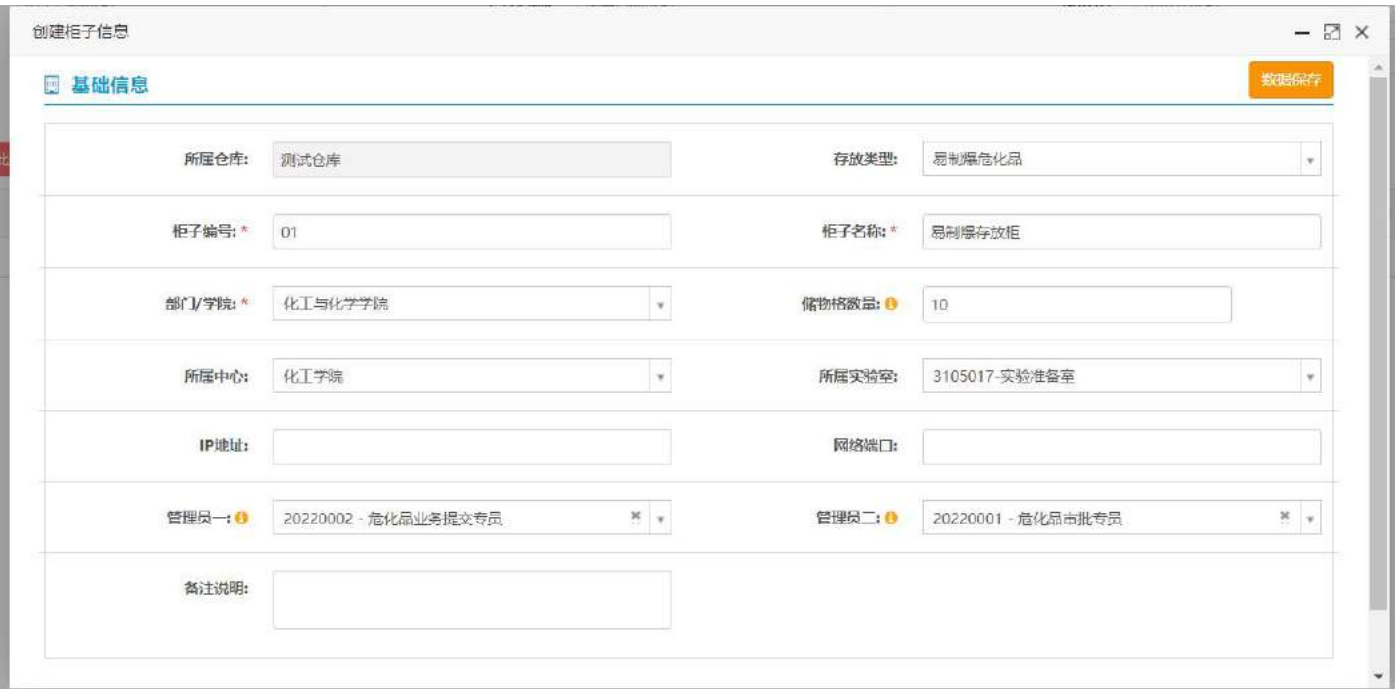

# (4)创建完成后点击下图标注选项生成储物格;

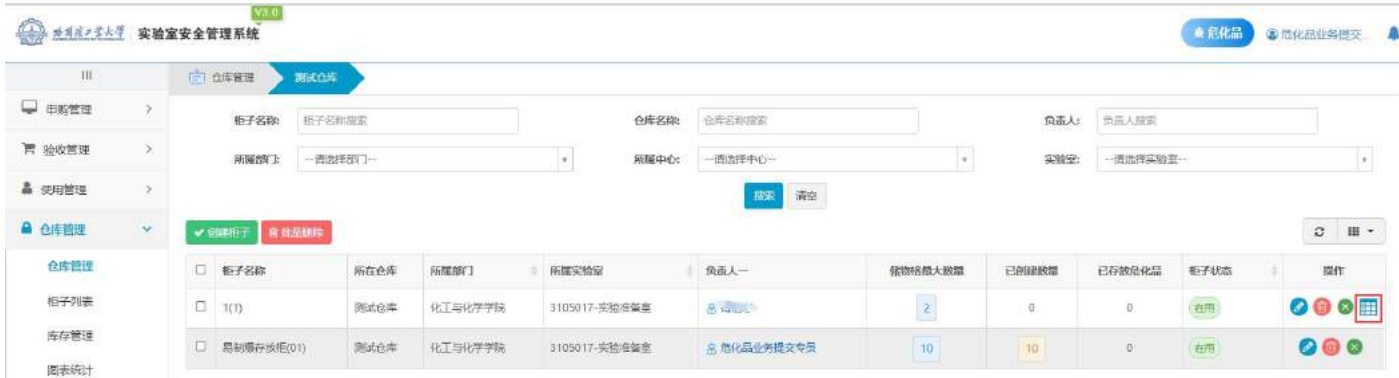

## (5)成功后可在下图标注位置查看储物格数量;

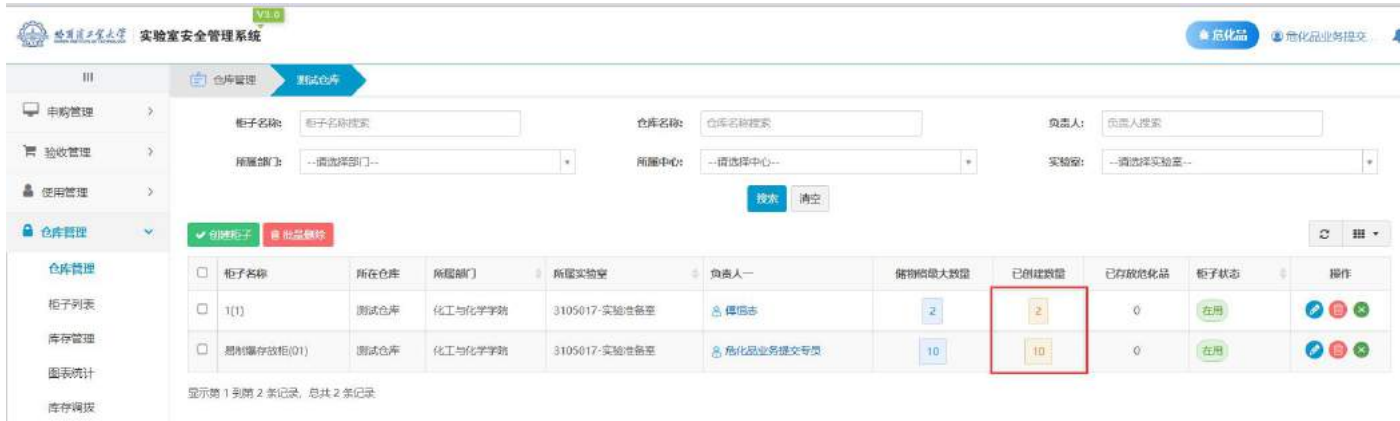

(6)仓库创建整体结束。

注:仓库创建必须创建储物格,否则无法入库。

三.危化品入库

1.入库登记

(1)点击入库登记,进入后填写相关实验室及仓库信息。

当收货地址为校级仓库时须勾选需要审批,收货地址为非校级仓库选择直接通过 (管制类化学品除外)。

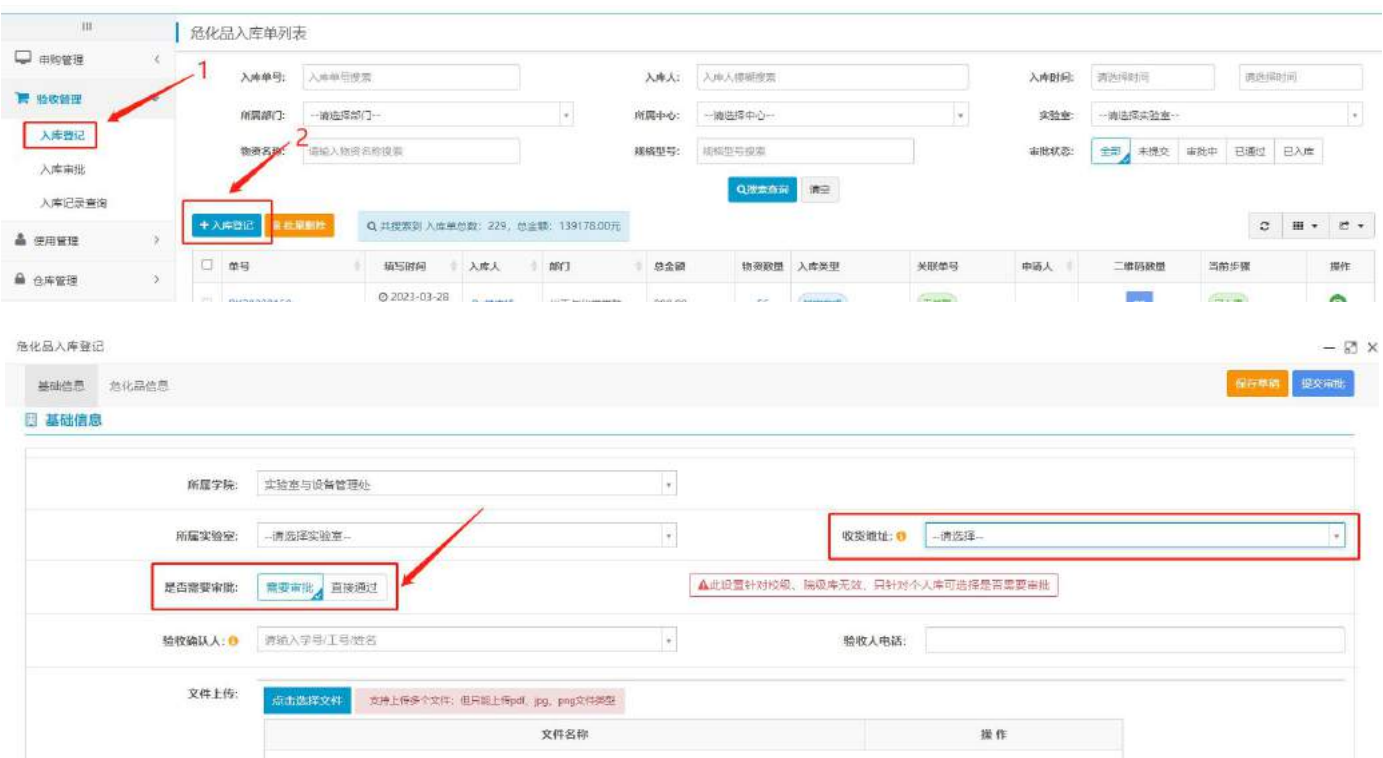

(2)填写危化品信息,若待入库危化品种类较少,可手动输入危化品信息,若待 入库危化品种类较多,为方便、简化操作可选择数据导入。

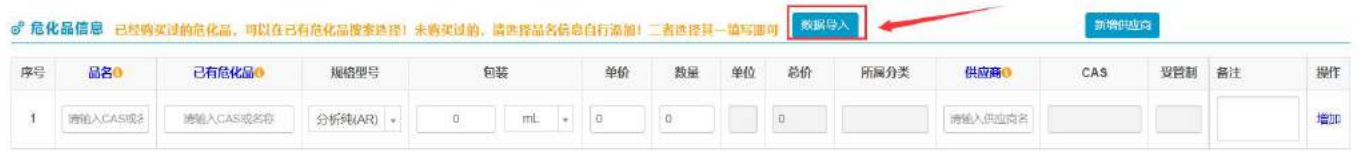

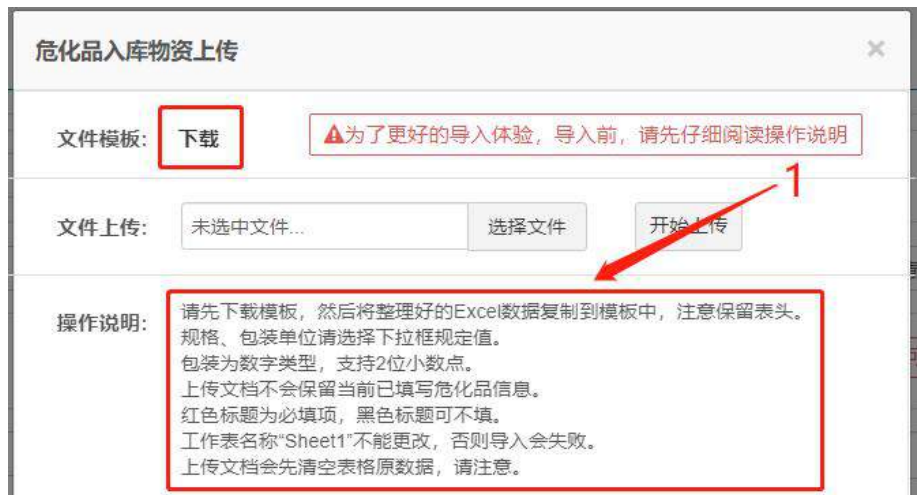

a.若待入库的药品为新购药品,模板数据供应商处须填写购买时对应的供应商名

![](_page_13_Picture_43.jpeg)

![](_page_13_Picture_44.jpeg)

b.若待入库的药品为库存药品,模板数据供应商处须填写历史留存;

![](_page_13_Picture_45.jpeg)

c. 从其他文档粘贴时请注意格式问题,如包装单位大小写、数量等,单元格内容 注意检查是否有空格;

d.单次导入数据尽量控制在 50 条内,否则插入速度较慢。

注:请先创建好危化品仓库及柜子、储物格,详情请参考创建仓库及柜子操作。

(4)选择填写完成的模板,点击开始上传。

![](_page_13_Picture_46.jpeg)

# (5)上传完毕,点击提交审批,等待审批通过。

![](_page_13_Picture_47.jpeg)

2.生成二维码

(1)入库申请审批成功后,如下图点击生成二维码序列。

|               |               | 危化品入库单列表              |                                     |                            |                                |                 |        |                            |               |                 |                                                 |                                 |                             |                           |
|---------------|---------------|-----------------------|-------------------------------------|----------------------------|--------------------------------|-----------------|--------|----------------------------|---------------|-----------------|-------------------------------------------------|---------------------------------|-----------------------------|---------------------------|
| C asset       |               | 入房单号:<br>所属断上<br>地震多段 |                                     | 人民共和党案                     |                                |                 |        | 入左人                        | 人类人物构造案       |                 |                                                 | 入控封局                            | 液压保时间                       | 油压榨出水                     |
| <b>WARREN</b> | $\rightarrow$ |                       |                                     | →美古保護7-                    |                                | $\sim$          |        | 相関中心                       | 一面の場中心一       |                 |                                                 | $\overline{\phantom{a}}$<br>突的窗 | 表达科实验室-                     |                           |
| AMRE          |               |                       |                                     | 満陷入住所言白提案                  |                                |                 |        | 規格型性                       | 他はた神空前        |                 |                                                 | 崔胜就会                            | 主机 / 文经立 · 审批中 · 三选江 · 三人序  |                           |
| 入军事批          |               |                       |                                     |                            |                                |                 |        |                            |               | <b>QUEST RE</b> |                                                 |                                 |                             |                           |
| 人生记录          |               |                       | 十八四部田<br><b><i>vestigan</i></b>     |                            | Q #投票制入库邮资数: 15. 总会第 18709.00元 |                 |        |                            |               |                 |                                                 |                                 |                             | 田 - ヨ -<br>$\mathcal{L}$  |
| ▲ 但用管理:图面专用): |               |                       |                                     |                            |                                |                 |        |                            |               |                 |                                                 |                                 |                             |                           |
| <b>A 白布管理</b> |               |                       | 口 单型                                | 地 <b>lighted</b>           | 入路人                            | 部门              | mo     | 导自体                        | 他保险性          | 入库类型            | 文製单型                                            | 中國人                             | 再启步键                        | <b>HALLMARK</b>           |
| $Q$ grant-    |               |                       | RE20220007<br>un anno               | C 2022-03-09               | <b>JUNIORIS</b>                | <b>SUITSBUR</b> | 机地工编式轴 | 120.00                     |               | C               | <b>Contractory</b><br>566                       |                                 | <b><i>BIOLINE BIRTH</i></b> | $\blacksquare$ $\lozenge$ |
|               |               |                       | 8820220003<br><b>POD MISSIO</b>     | 0.022-01-04<br>$-14.36.25$ | 京都市社区協力专用                      | 化工程化学学院         | 化二苯唑   | <b>NANTWOR</b><br>1500.00  | $\pm$         | 日本人用            | <b>A STAR SHOPS</b><br>0020230006-1<br>553 - 30 | ● 音化最小多描绘专员                     | 保险制造人事制造                    | $\circ$                   |
| 日 血血管管理       |               |                       | <b>CADRO PROVIDIT</b><br>RE20720002 | @ 2022-03-69<br>08:20:56   | ※ 商化高业务技文专员                    | 化工业化学学院         | 化工学院   | 000001<br>540.00<br>524527 | i.            | (76) A          | <b>MARK WAY</b><br>2620220001-1<br>70000000     | <b>高度化高业务提交参见 石人半</b>           |                             | ۰                         |
| ▲ G话单位:       |               |                       | 945555666                           |                            |                                |                 |        |                            |               |                 |                                                 |                                 |                             |                           |
| OG Hitman     |               |                       | 1000001<br>RE20210008               | C 2021-11-25<br>1736.46    | 机超级管理员                         | 700001          | 源案やり   | 100.00                     | $\mathcal{I}$ | 可取り等            | <b>Director</b> Comp<br>0920210007-1            | 高 超级管理员                         | E(A)                        | $\circ$                   |

# (2)生成序列后,点击提交入库。

![](_page_14_Picture_18.jpeg)

# (3)勾选存放在同一仓库、柜子的药品,点击批量指定存放点。

![](_page_14_Picture_19.jpeg)

![](_page_15_Picture_22.jpeg)

# (4)点击提交入库。

![](_page_15_Picture_23.jpeg)

(5)提示入库成功。

![](_page_15_Picture_24.jpeg)

注:入库成功后方可进行二维码标签打印。

3.二维码打印

(1)身份登录

需由教师、代理人使用校园卡进行登录,将校园卡放置在自主打码机终端 IC 读卡 区,即可登录。

![](_page_16_Picture_1.jpeg)

(2)打印

登录成功后,进入打印页面,选择所需打印的标签,点击确认打印,打印成功后 在终端下方撕断二维码标签即可。

![](_page_16_Picture_27.jpeg)

(3)其他事项

当自助打码机终端标签纸或碳带消耗完毕,请联系实验室与设备管理处技安办 0451-86413736 进行更换。

4.库存管理

在库存管理中可查看已入库药品。

![](_page_17_Picture_50.jpeg)

### 四.使用管理

 $\frac{1}{2}$ 

1.领用申请

此功能为药品存放在校级仓库时使用。

(1)点击使用管理下的领用申请。

![](_page_17_Picture_51.jpeg)

(2)填写相关信息,点击左下角的选择库存,可查看当前校级仓库内存放的药品 列表。

![](_page_18_Picture_29.jpeg)

#### (3)选择当前仓库药品。

![](_page_18_Picture_30.jpeg)

显示第1到第2条记录,总共2条记录

## (4)填写领用数量。

![](_page_18_Picture_31.jpeg)

# (5)填写完成,点击右上角提交审批选项。

![](_page_18_Picture_32.jpeg)

(6)提交后等待学院管理员与技安办审批,审批成功后,联系校级仓库管理员进 行领用。

![](_page_19_Picture_31.jpeg)

## 2.归还申请

# 此功能为领用剧毒品后使用。 (1)点击归还管理下归还申请。

![](_page_19_Picture_32.jpeg)

## (2)点击我的领用单,可关联历史领用记录,自动生成相关信息。

![](_page_19_Picture_33.jpeg)

(3)填写归还药品信息,点击提交。

![](_page_19_Picture_34.jpeg)

(4)待审批结束后,归还成功。 3.损耗管理

此功能为曾在校级仓库领用过剧毒品专用,进行剧毒损耗登记。

(1)点击损耗管理下损耗登记;

![](_page_20_Picture_23.jpeg)

(2)点击我的领用单,可查询历史领用记录,选择相应单据后,自动生成相关信 息,并保存草稿;

![](_page_20_Picture_24.jpeg)

## (3)回到损耗管理界面后点击右侧提交按钮,提交成功。

![](_page_20_Picture_25.jpeg)

# 五.危化品报废

1.报废登记

(1)点击废弃物管理中报废登记选项:

![](_page_21_Picture_24.jpeg)

#### (3)根据药剂实际情况选择空瓶报废或废弃试剂报废,并点击报废确认;

![](_page_21_Picture_25.jpeg)

(4)提交完成可在待报废列表查看,个人登记的药品。

![](_page_22_Picture_27.jpeg)

# 注:待实设处回收后药品才会正式报废。

# 2.废物回收申请

## (1)点击废物回收申请栏目,并点击回收申请;

![](_page_22_Picture_28.jpeg)

![](_page_22_Picture_29.jpeg)

# (2)填写相关信息,并点击提交;

![](_page_22_Picture_30.jpeg)

注:当实验室废弃药品达到一定存量,提交此申请,实设处会根据实际情况进行 定期现场回收;